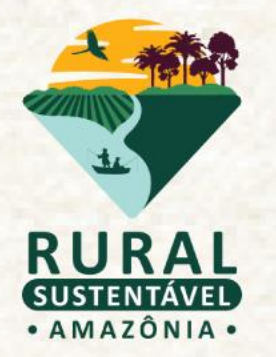

# **TUTORIAL OPERACIONAL DO SISTEMA**

### **2° CHAMADA DE PRÉ-QUALIFICAÇÃO DE INSTITUIÇÕES DE ATER**

Cadastro de técnicos (ATECs)

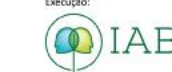

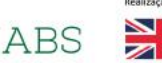

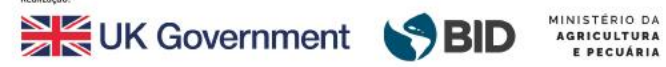

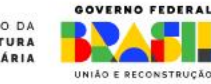

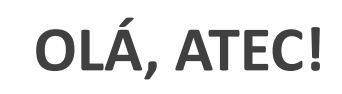

Este tutorial irá guiar o passo-a-passo, para que sua inscrição no edital seja efetuada com sucesso!

O primeiro passo é acessar o **Cadastro-base,** para seja gerado seu **usuário e senha.** Aqui eles são chamados de **dados de acesso.**

Os dados serão enviados automaticamente para o e-mail cadastrado.

**Atenção!**

Lembre-se de verificar sua caixa de spam!

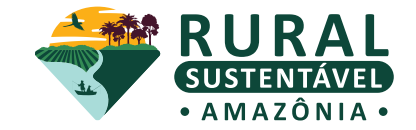

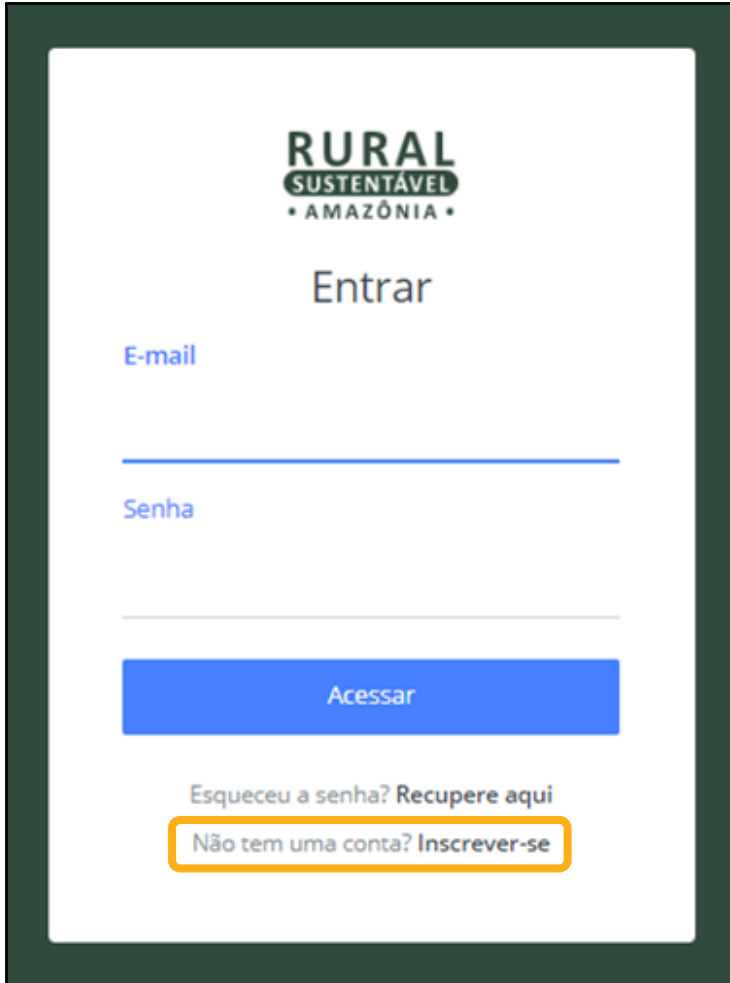

#### **CADASTRO BASE**

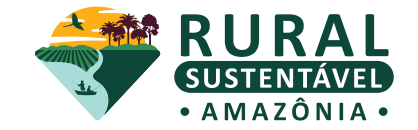

Cada ATEC deverá realizar seu Cadastro Base no Portal do projeto, selecionando o perfil de **"Agente de Assistência Técnica".** Para participar do edital, é necessário que a instituição de ATER vincule seu perfil como parte dos técnicos da instituição.

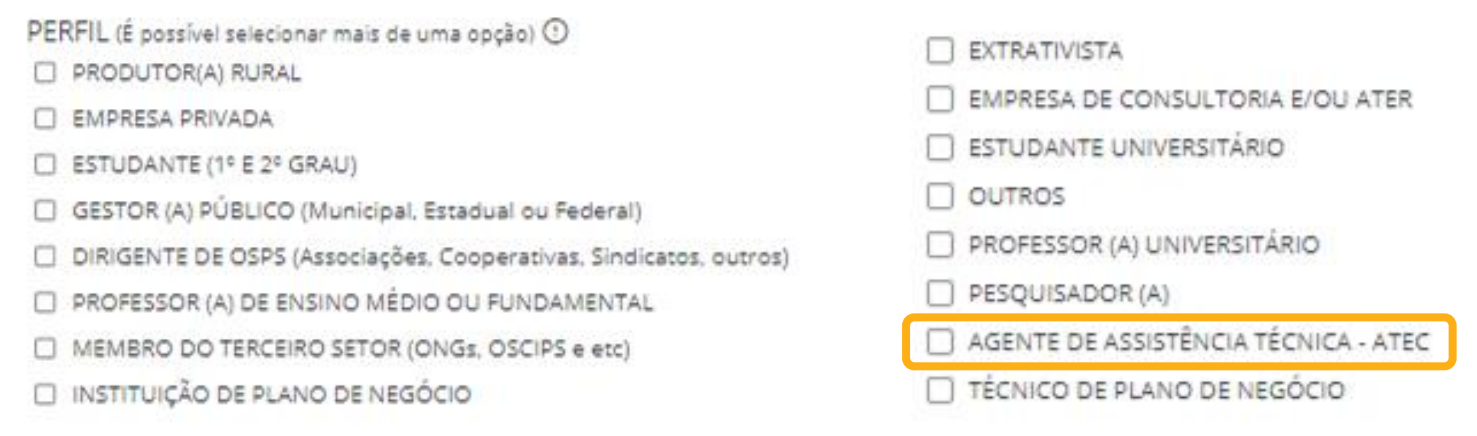

#### **Atenção!**

Para que você possa preencher o formulário de inscrição (indicado neste tutorial), é necessário que a instituição de ATER tenha te vinculado no Portal como parte dos técnicos da instituição.

### **FLUXO DE INSCRIÇÃO NO PORTAL**

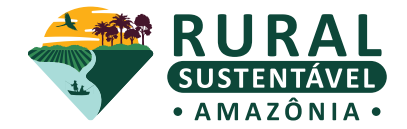

Confira o **passo a passo** para se inscrever no Portal e quais etapas já podem ser preenchidas.

#### **Atenção!**

Para que você possa preencher o formulário de inscrição (indicado neste tutorial), é necessário que a instituição de ATER tenha te vinculado no Portal como parte dos técnicos da instituição.

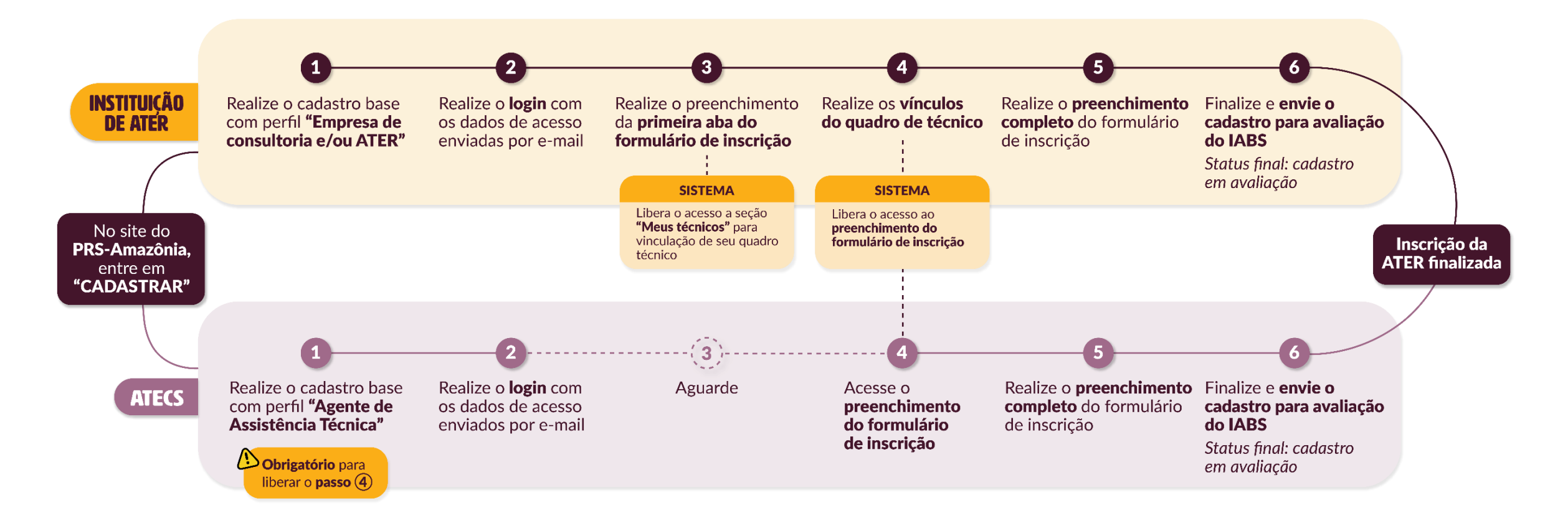

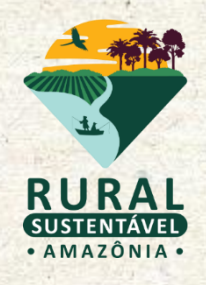

## **PRIMEIROS PASSOS**

### **ACESSAR O SITE DO PORTAL PRS - AMAZÔNIA**

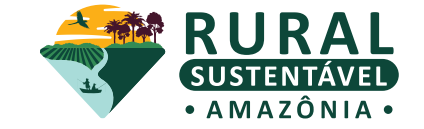

**1. A tela inicial mostra as informações do(a) técnico(a) e o vínculo com a ATER**

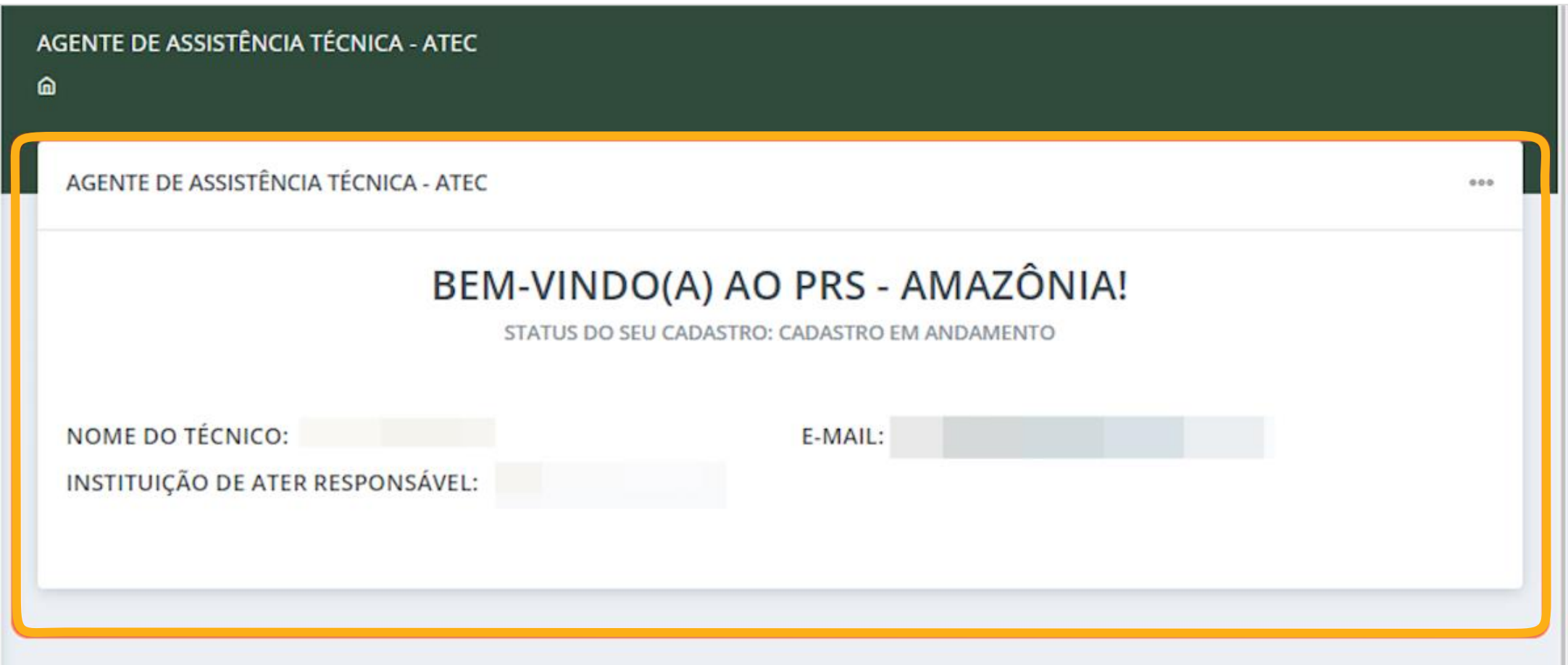

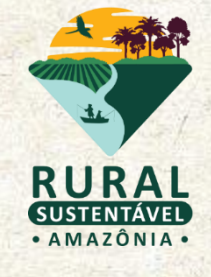

## **DADOS BÁSICOS**

### **DADOS BÁSICOS DO(A) ATEC**

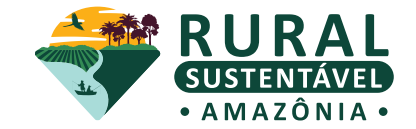

**2. Clique em "Meus dados" na aba lateral esquerda**

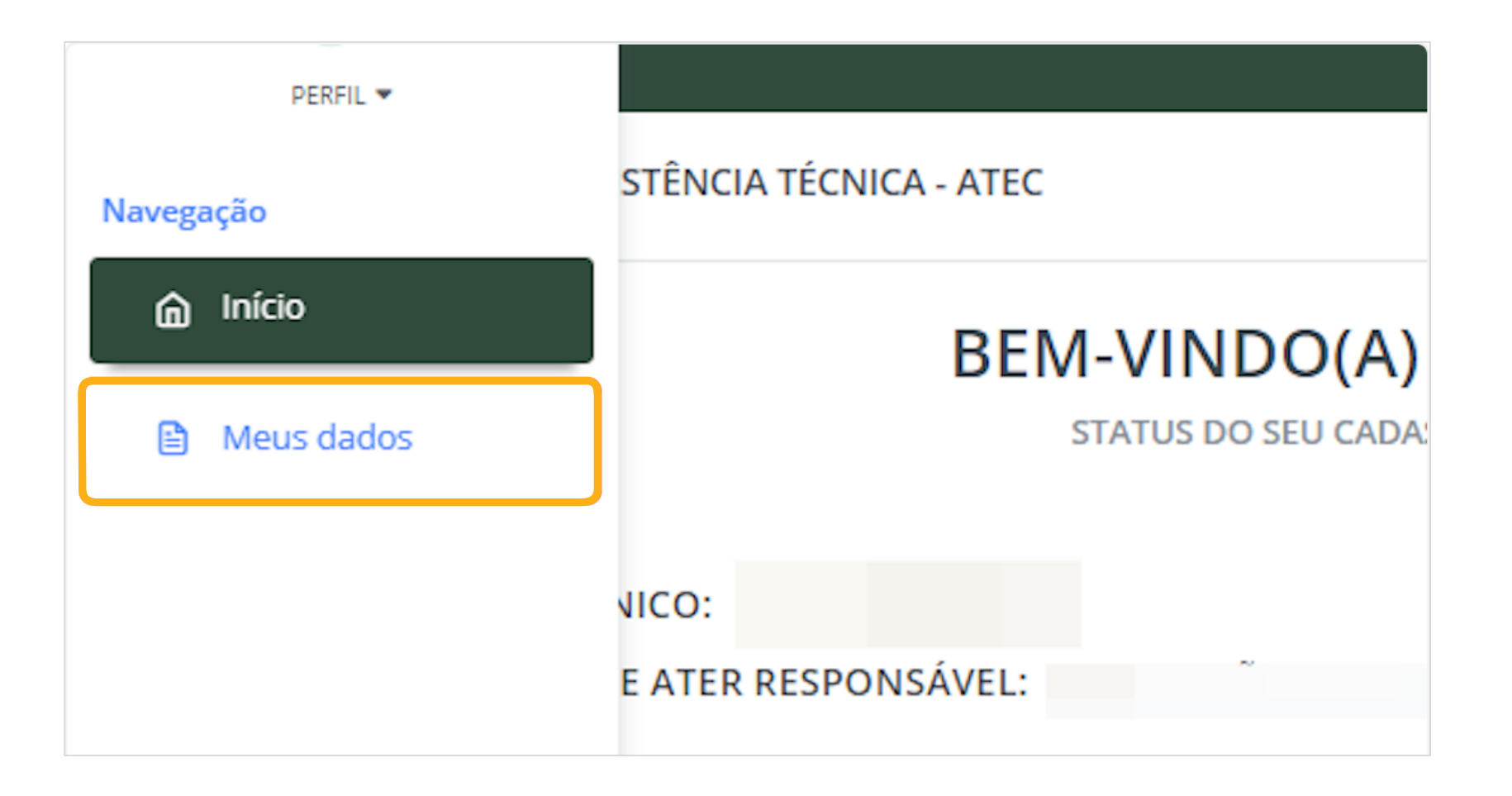

### **DADOS BÁSICOS DO(A) ATEC**

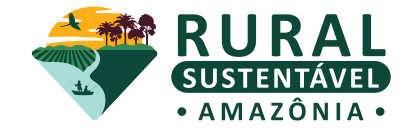

**3. Preencha as informações da aba de DADOS BÁSICOS**

Redobre a atenção para preenchê-las corretamente

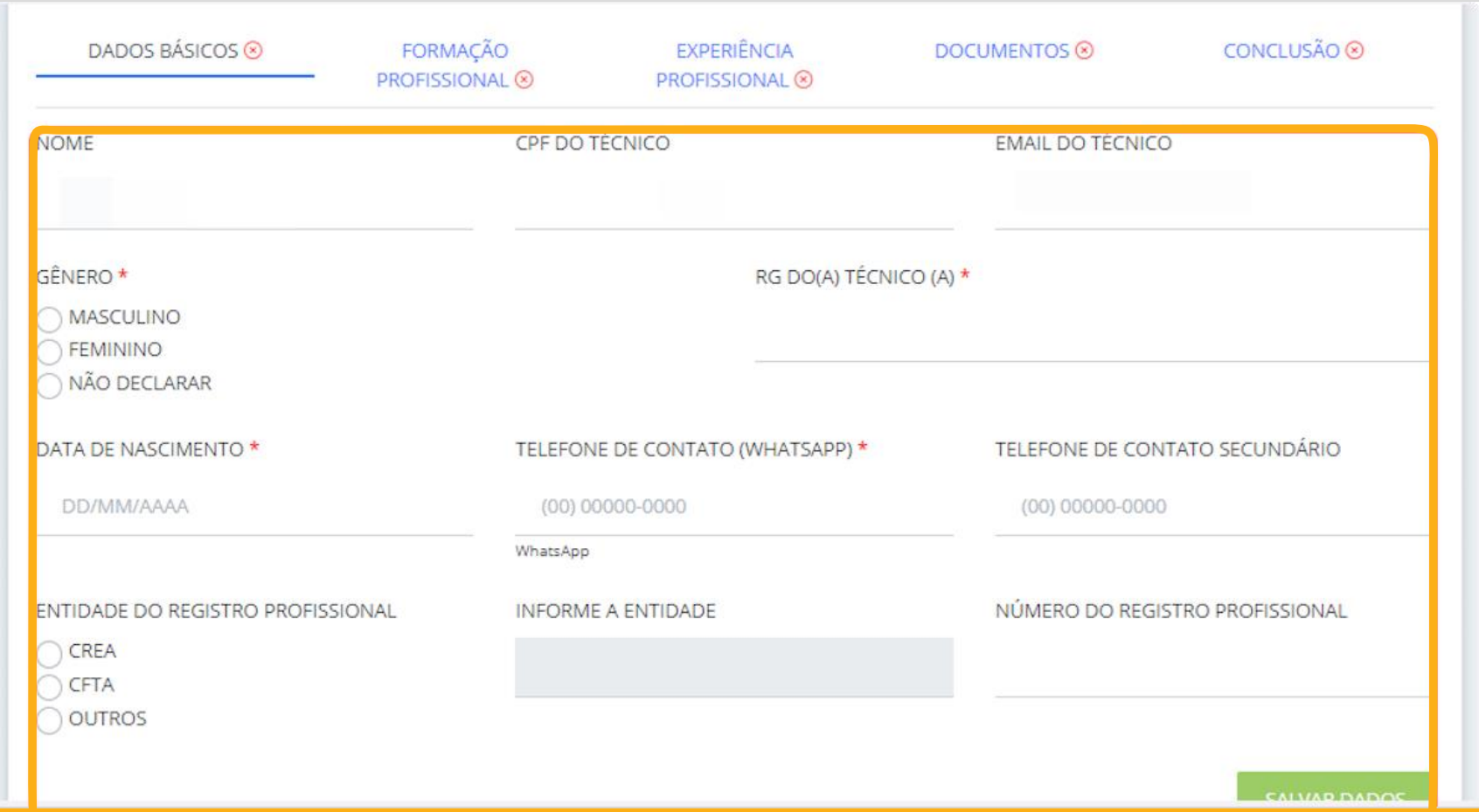

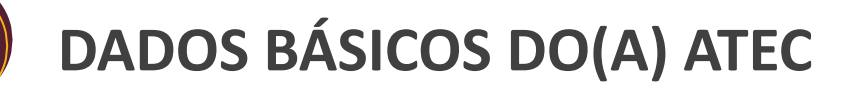

**Atenção!**

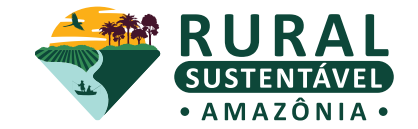

**4. Clique em "SALVAR DADOS"**

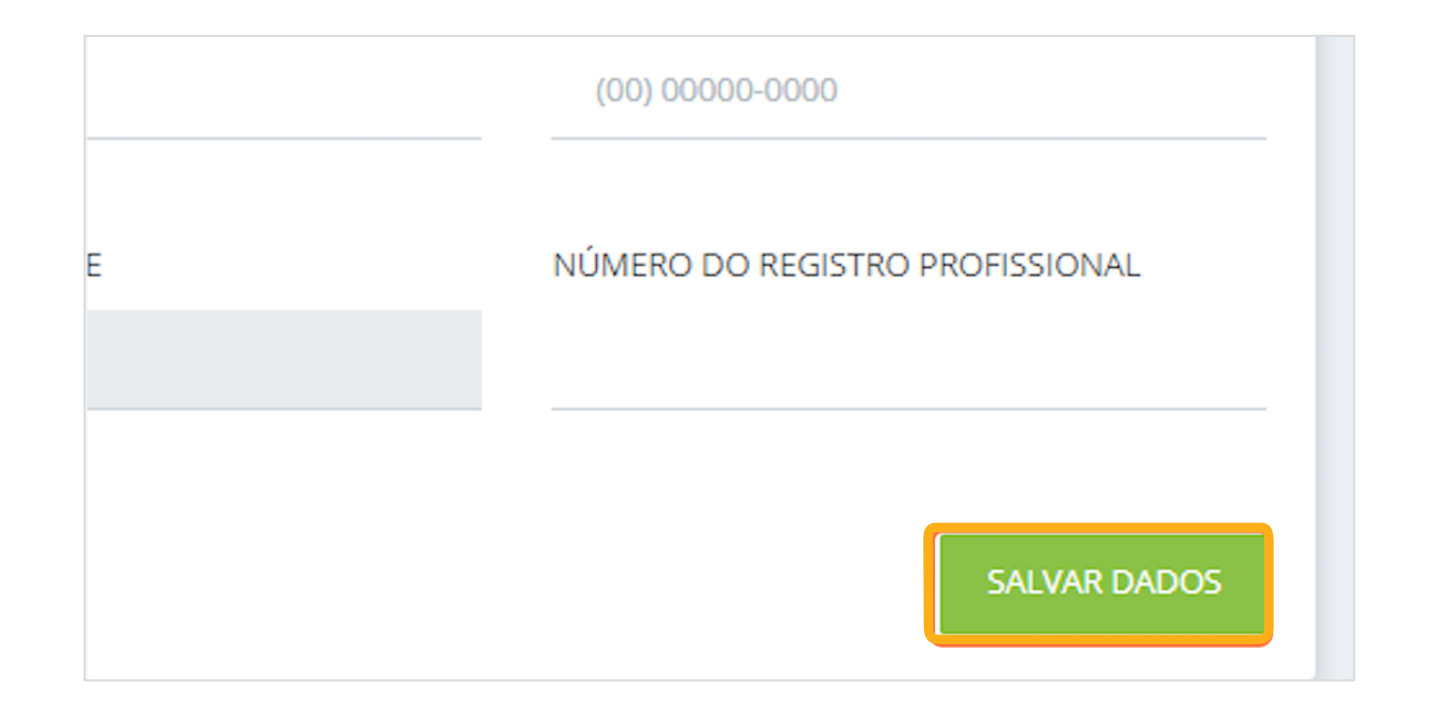

Repetir a ação de **SALVAR DADOS** em todas as seções de preenchimento do sistema!

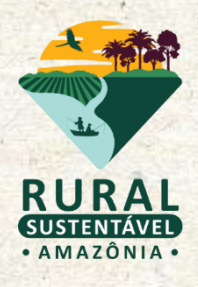

## **FORMAÇÃO PROFISSIONAL**

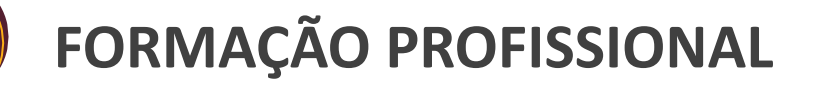

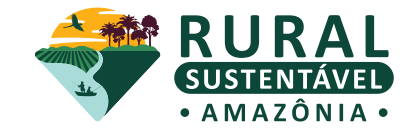

**5. Clique em "FORMAÇÃO PROFISSIONAL"** Note que a aba de DADOS BÁSICOS está ok

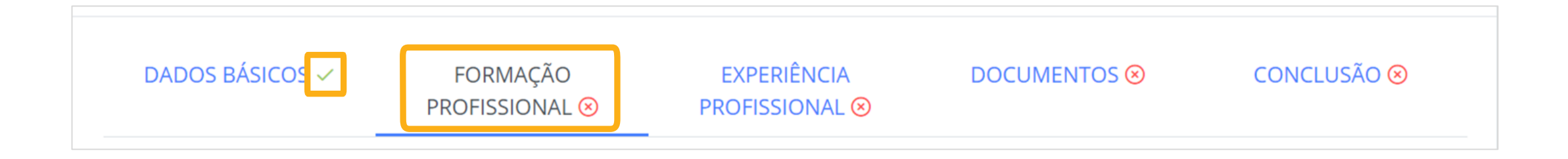

#### **Atenção!**

Observe que após salvar os dados e seguir com o preenchimento das abas, o sinal de **"check"**  aparece em verde

### **FORMAÇÃO PROFISSIONAL**

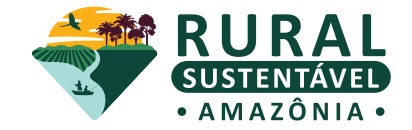

#### **7. Clique em "NAVEGADOR DE ARQUIVOS" para anexar documentação necessária**

Caso seja necessário, é possível editar o arquivo anexado ou exclui-lo

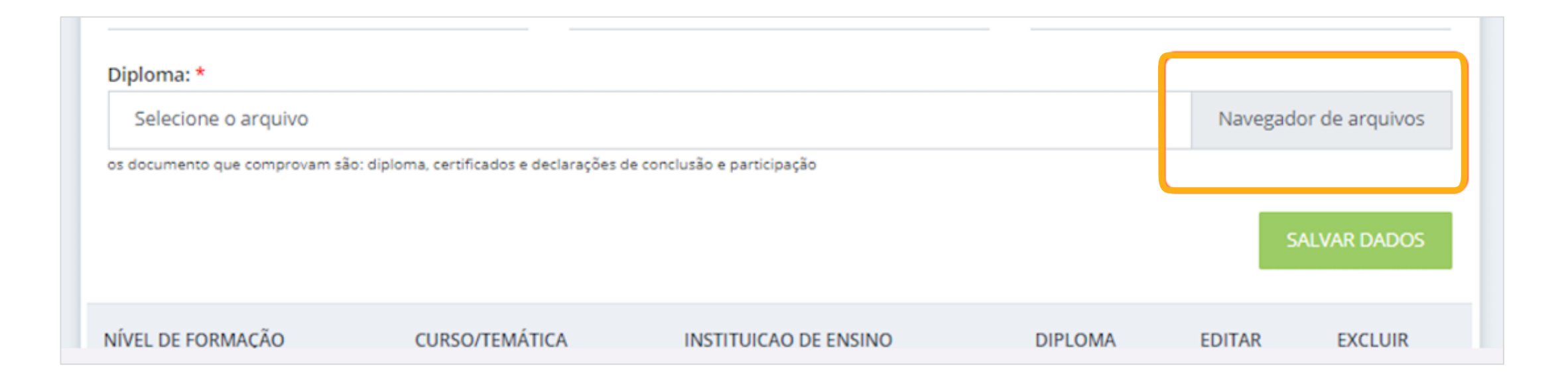

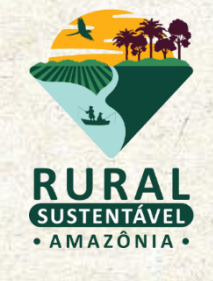

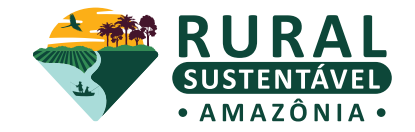

#### **8. Clique em "EXPERIÊNCIA PROFISSIONAL".**

Note que as abas anteriores estão preenchidas corretamente

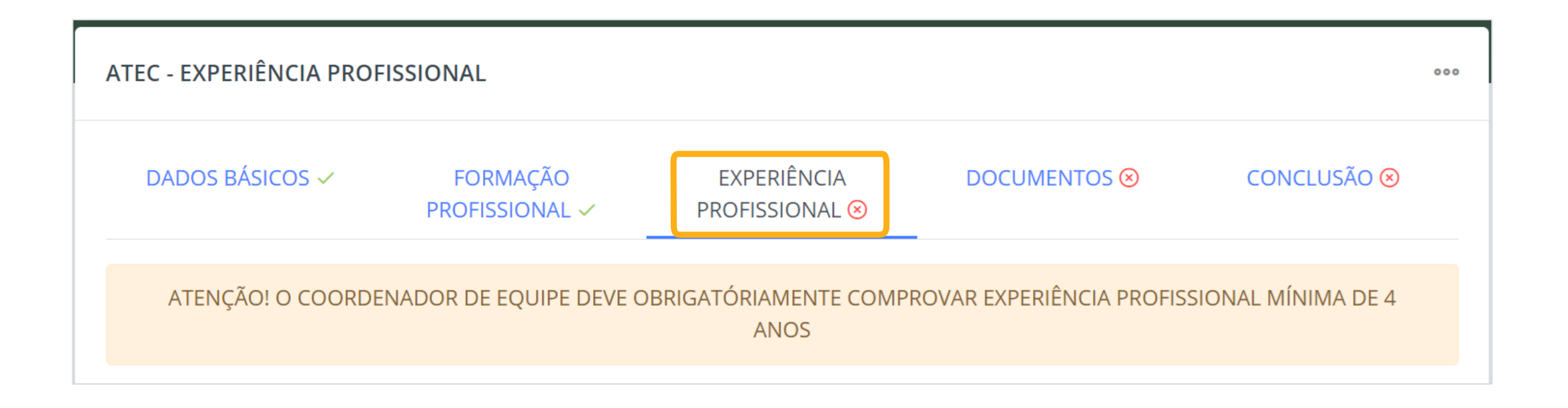

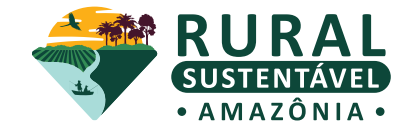

**9. Preencha as informações da aba conforme realidade do(a) técnico** Não há limite na quantidade de experiências profissionais que desejar inserir

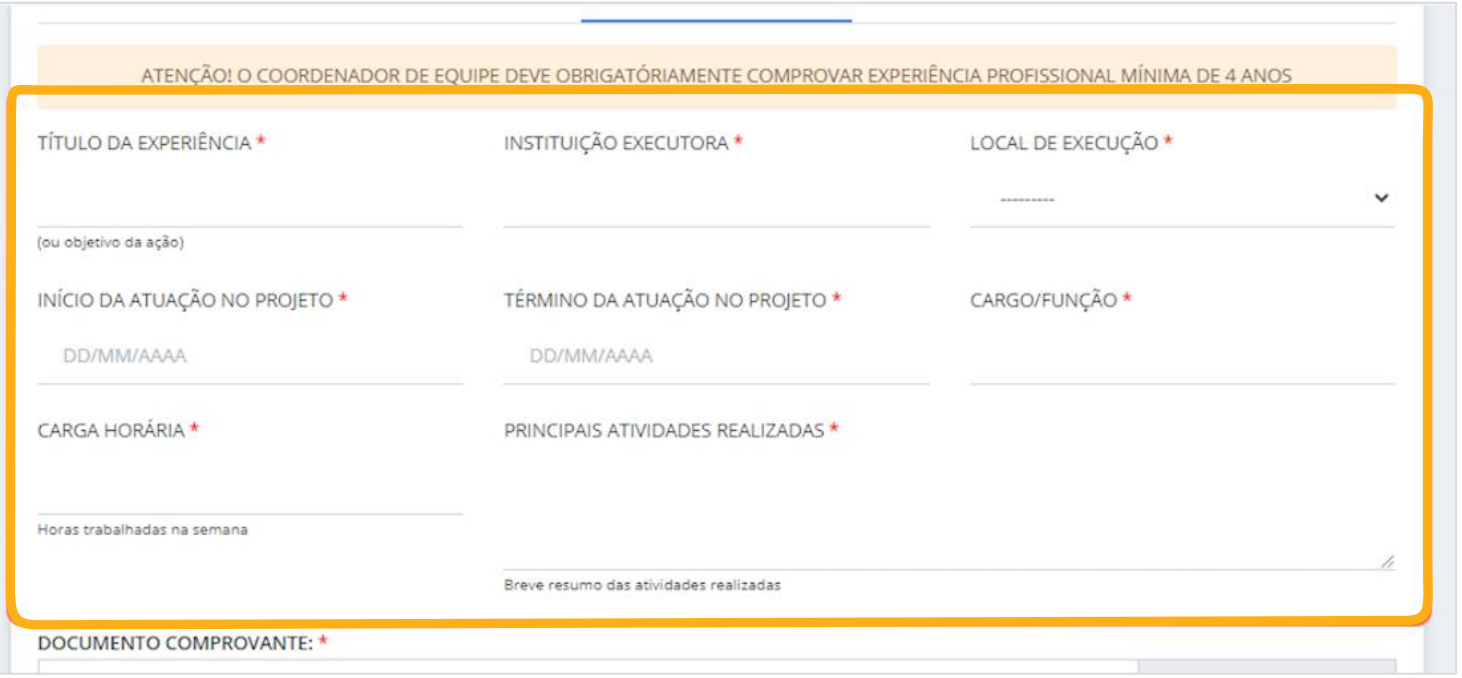

**Atenção!**

Para ser coordenador, o técnico precisa comprovar experiência profissional de, no mínimo, 4 anos.

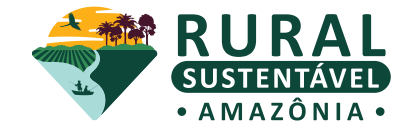

#### **10. Verifique as informações e o documento anexado**

Caso seja necessário, é possível editar o arquivo anexado ou exclui-lo

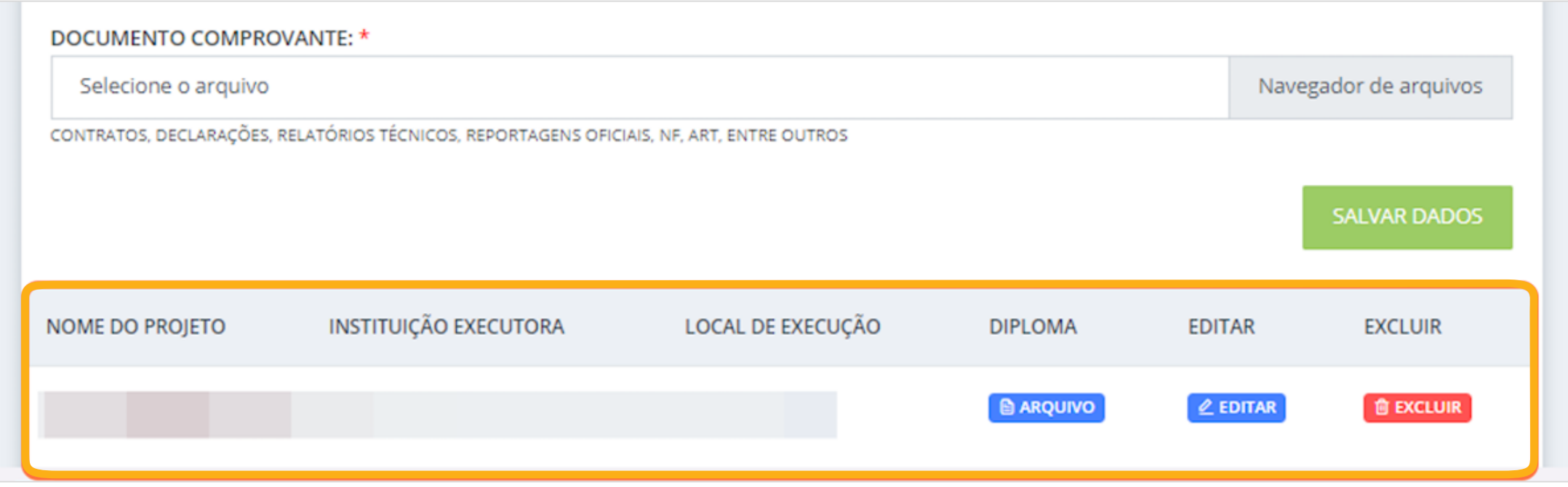

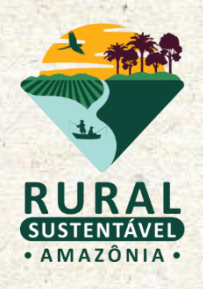

## **DOCUMENTOS**

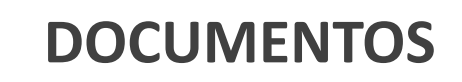

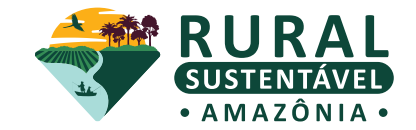

#### **11. Anexe os documentos listados**

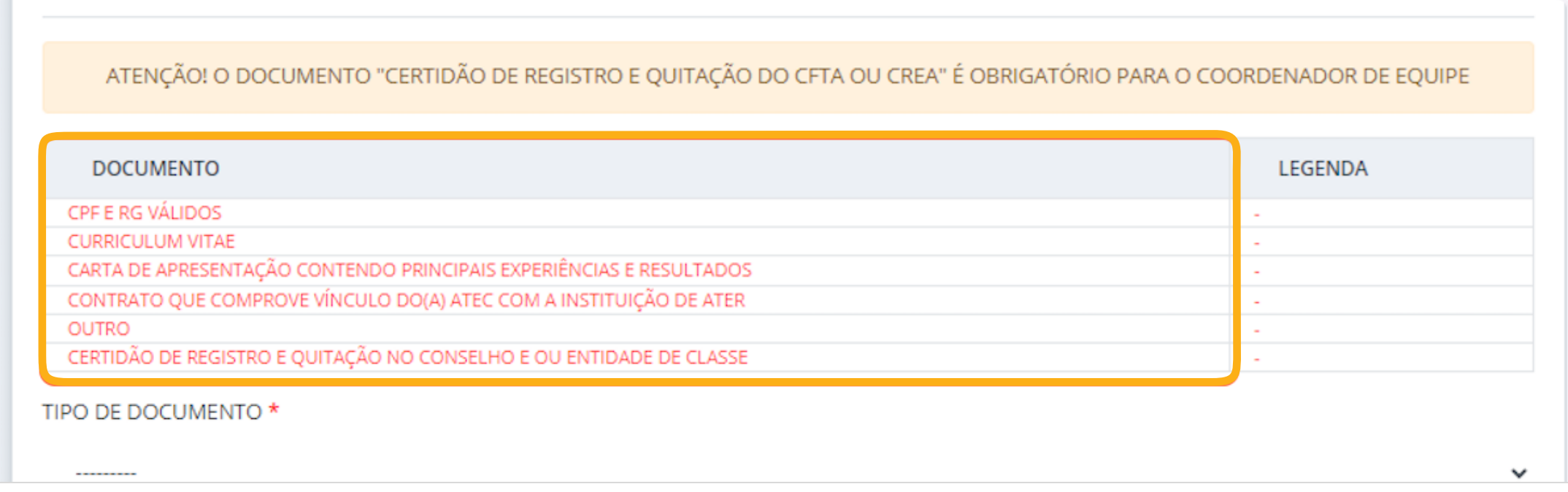

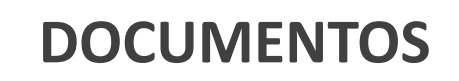

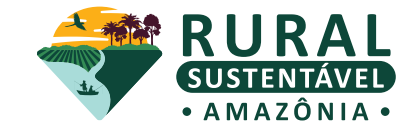

#### **12. Escolha o tipo do documento da lista suspensa** Por exemplo: "CPF E RG VÁLIDOS"

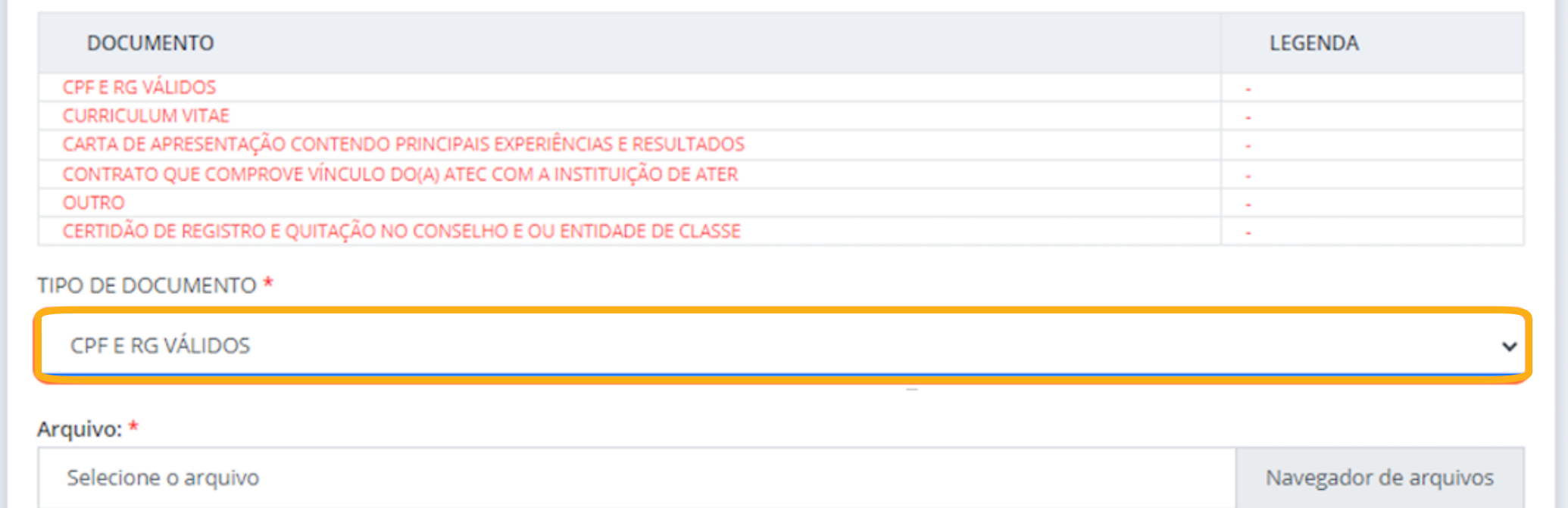

#### **DOCUMENTOS**

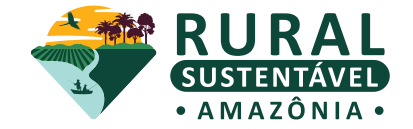

#### **13. Clique em "NAVEGADOR DE ARQUIVOS" para anexar o documento PDF correspondente**

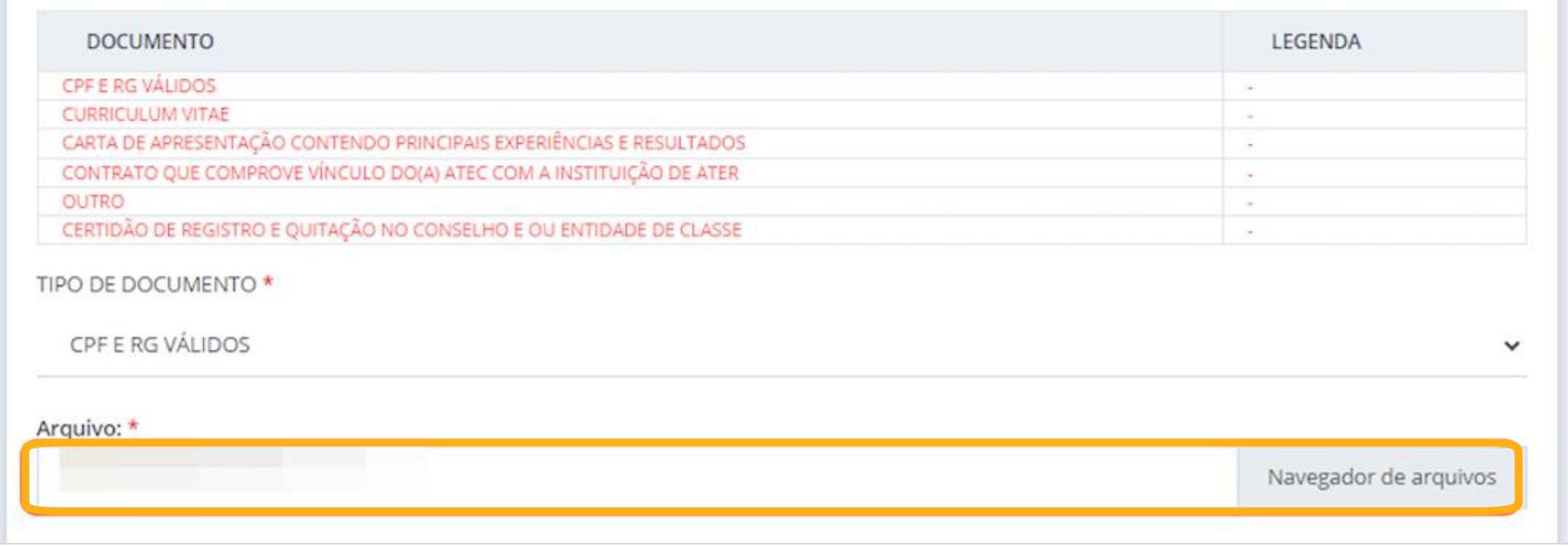

**Atenção!**

Lembre-se de clicar em **SALVAR DADOS** para anexar o documento.

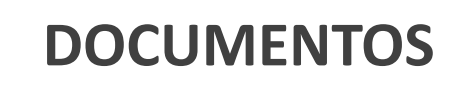

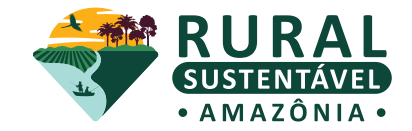

#### **14. Após anexar o documento, ele ficará VERDE na lista inicial**

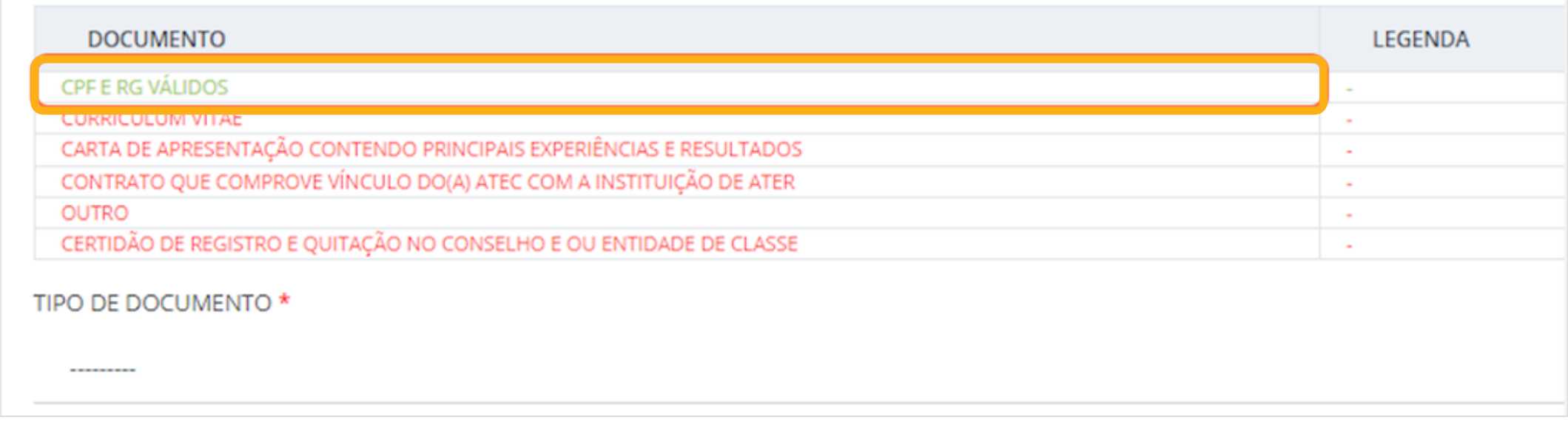

**Atenção!**

Lembre-se de clicar em **SALVAR DADOS** para anexar o documento.

#### **DOCUMENTOS**

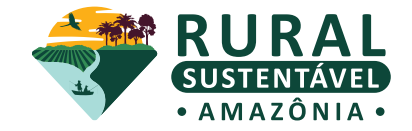

#### **15. Verifique os documentos anexados**

É possível visualizar o arquivo anexado (clicando em "arquivo") ou exclui-lo

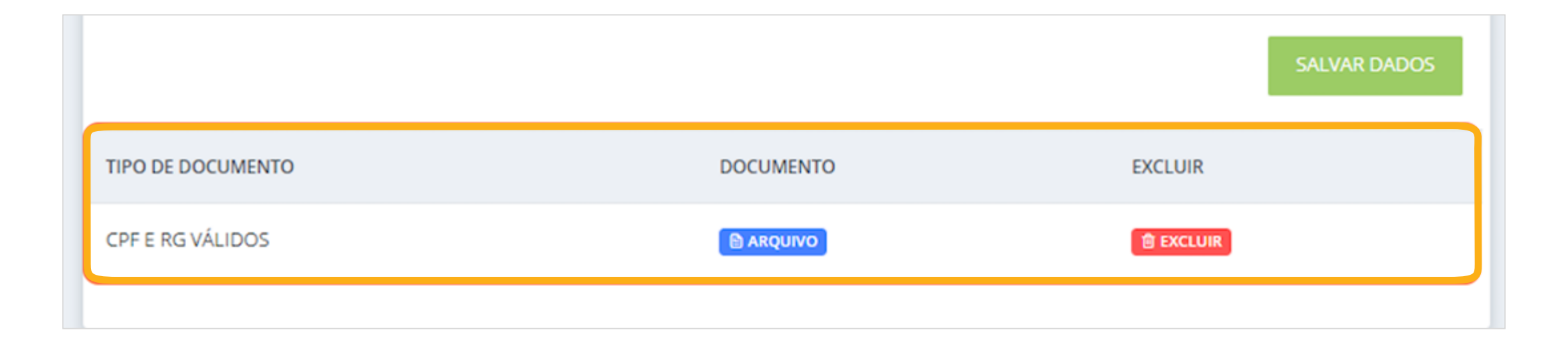

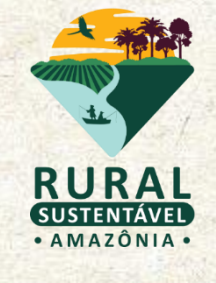

## **CONCLUINDO CADASTRO**

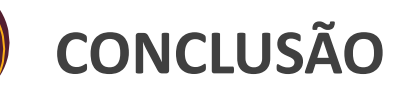

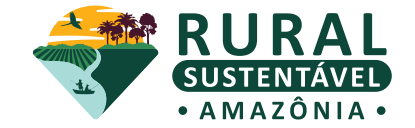

#### **16. Clique na aba "CONCLUSÃO" após anexar todos os documentos**

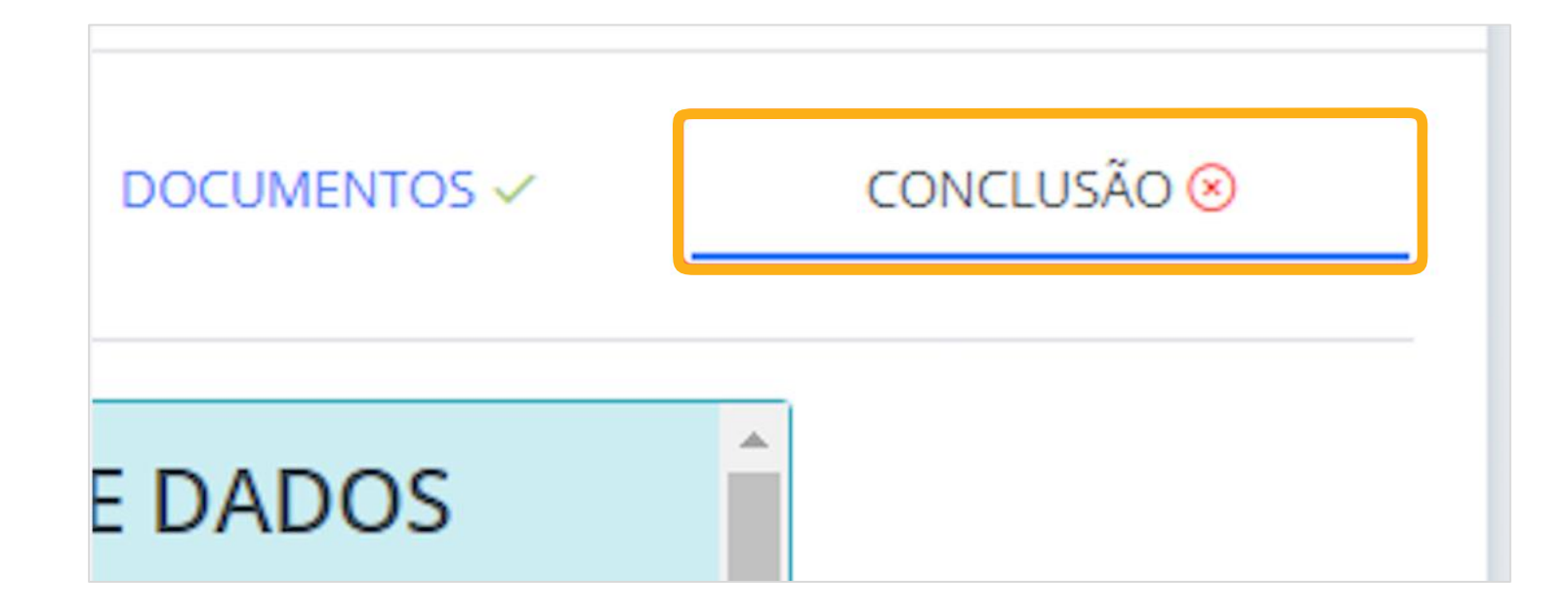

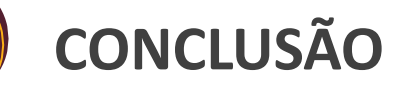

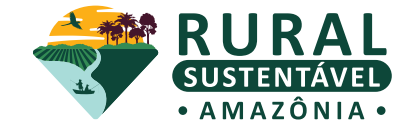

#### **17. Leia com atenção a DECLARAÇÃO DE PRIVACIDADE DE DADOS PESSOAIS**

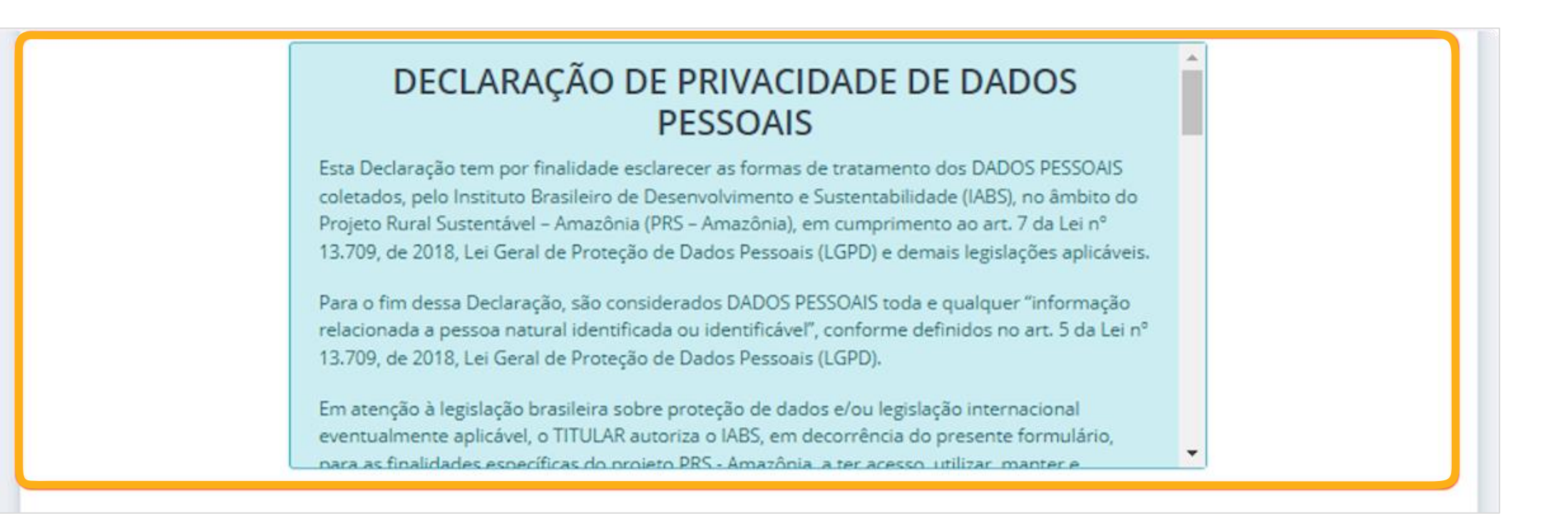

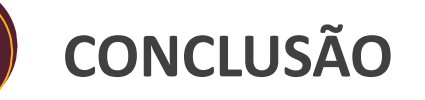

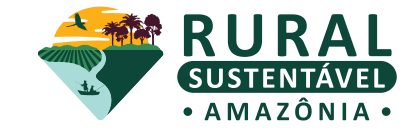

Caso exista alguma dúvida, **nosso suporte está a postos!** 

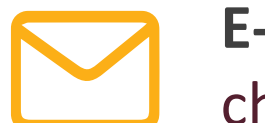

**E-MAIL** [chamada.ater.prs-ama@iabs.org.br](mailto:chamada.ater.prs-ama@iabs.org.br)

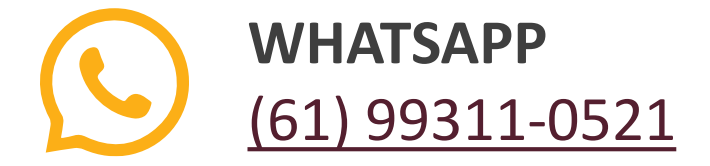

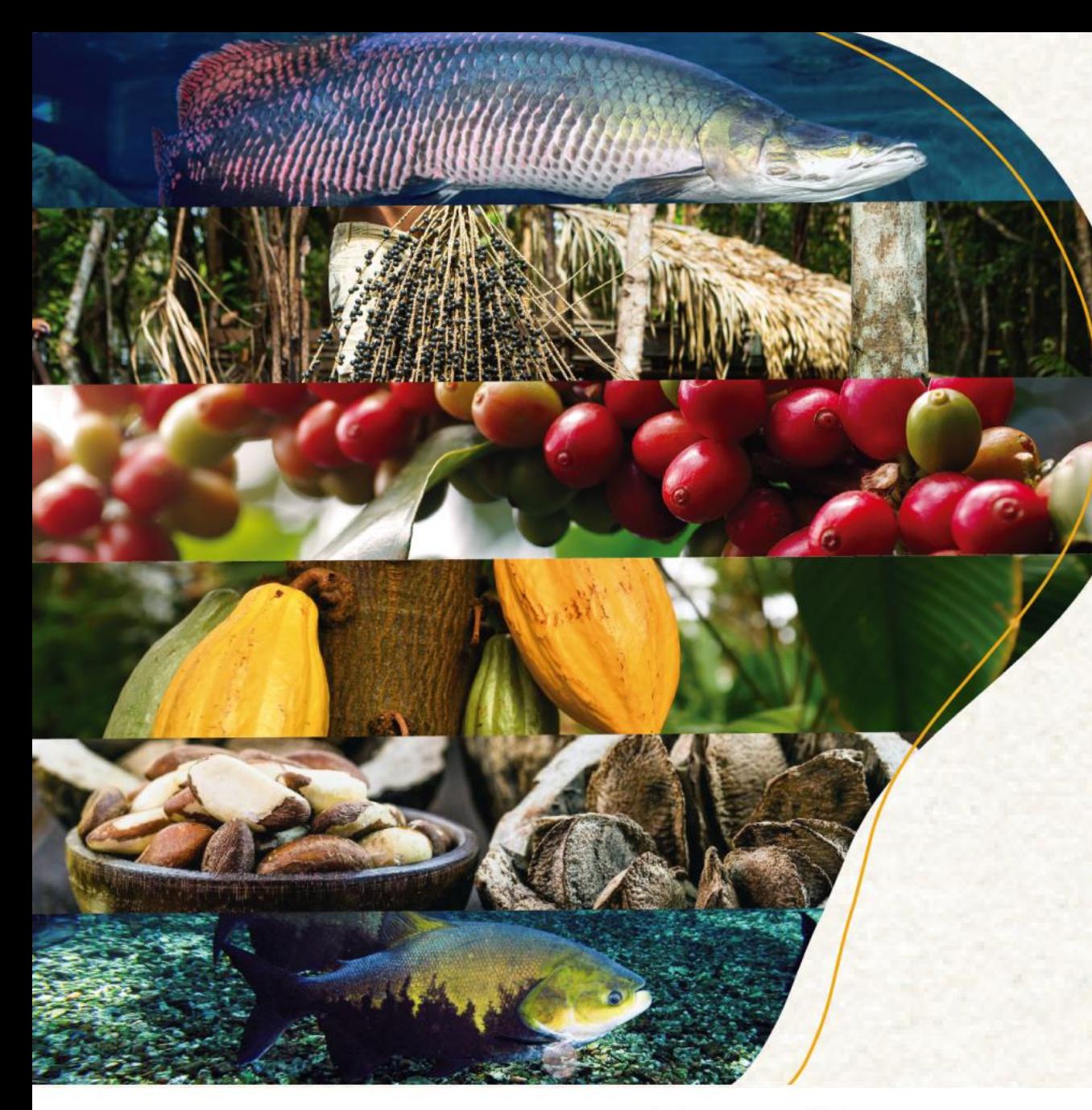

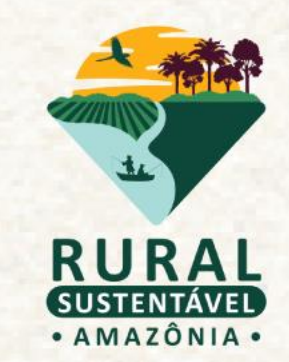

# **OBRIGADO(A)!**

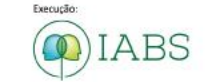

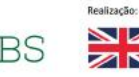

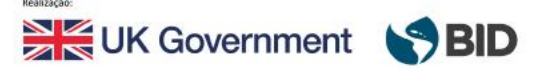

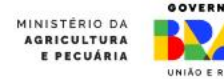

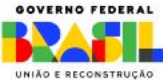